Microsoft Word's *Mail Merge* feature allows you to send the same letter or email to multiple recipients. Although the document text will remain the same selected parts such as the salutation or inside address can be personalized for each recipient. In addition, mail merge can be used to create envelopes, labels, or a directory.

Mail merge combines content from a *main document* (text that remains the same) and a *data source* (i.e., a list of variable data to include in the document such as recipient names and addresses)

# **Creating a Mail Merge Document**

The mail merge process begins with a *main document* containing text that will be sent to **all recipients**.

The mail document also includes *merge fields,* placeholders for variable data that personalizes the document or email. Merge fields may include the recipients' addresses, names, or other specific information.

During the mail merge process, a data source containing variable data (e.g., an Excel or Access file, Outlook contacts) is combined with the mail document to create a personalized document or email.

#### **To create a mail merge document:**

- 1. Open a document (the document can be a blank Word document).
- 2. Click the **Mailings** tab and click **Start Mail Merge** in the Start Mail Merge group.

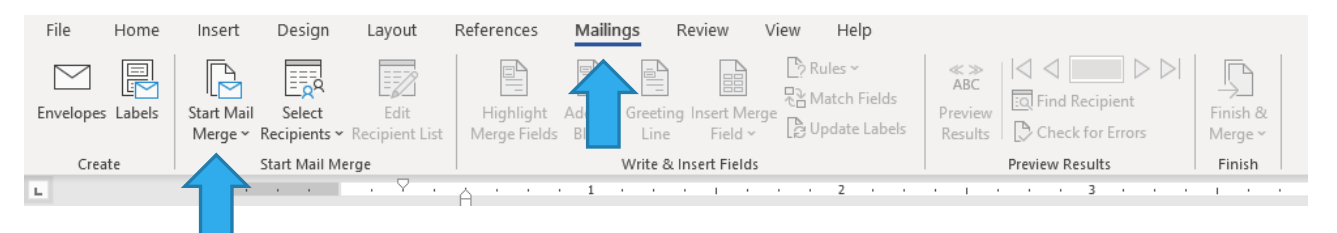

3. Select the document type that you want to create (i.e., Letters, Email Messages, Envelope, Labels, Directory) or click **Step-by-Step Mail Merge Wizard** which will display step-by-step directions in the **Mail Merge pane** on the right side of the main document.

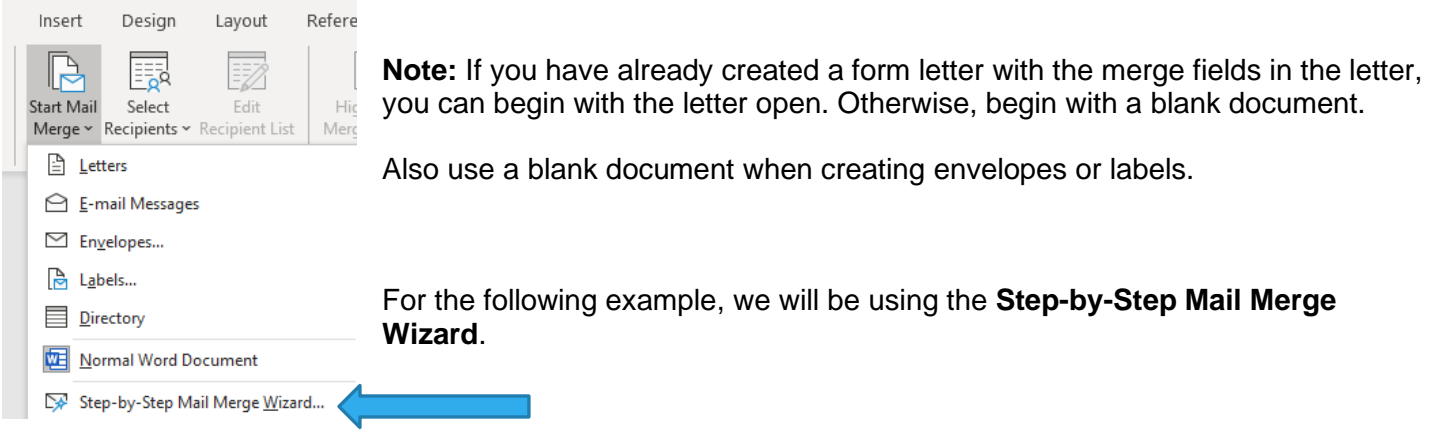

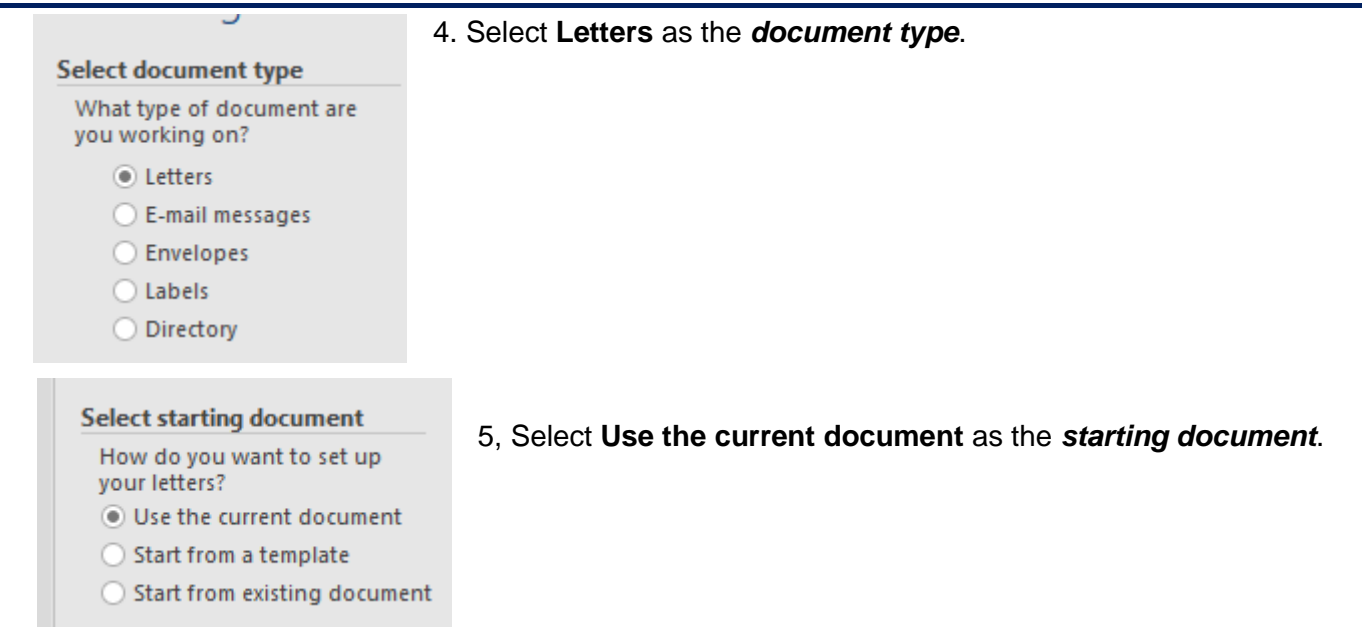

6. Since we already have the names and addresses of the individuals that we want to mail the letters to in an Excel worksheet (see Figure 1 below), we will select *Use an existing list.* 

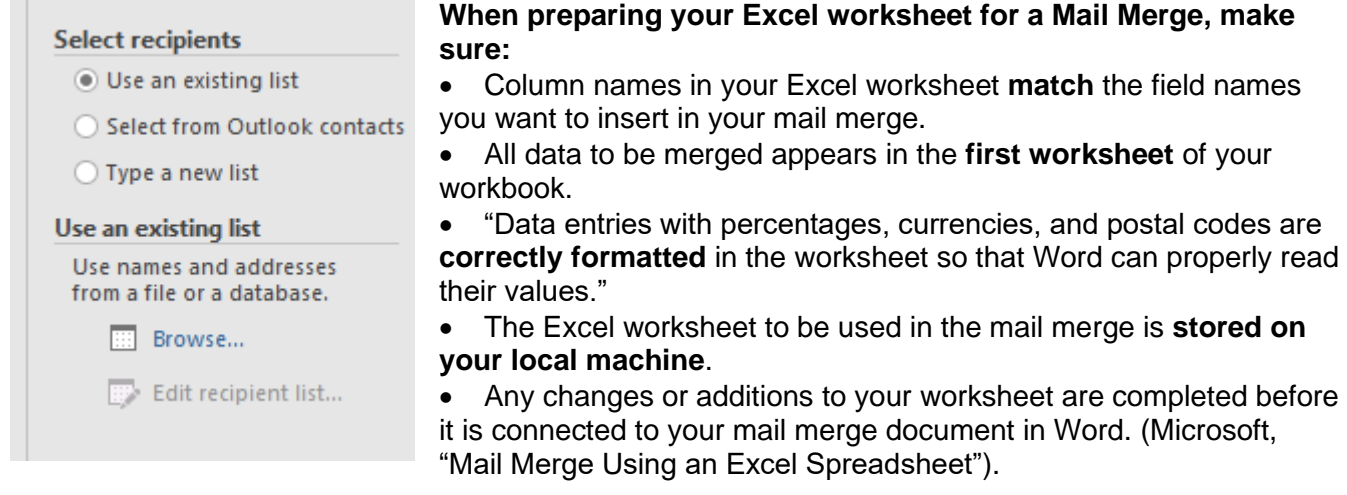

Figure 1. Excel worksheet containing names and addresses of letter recipients

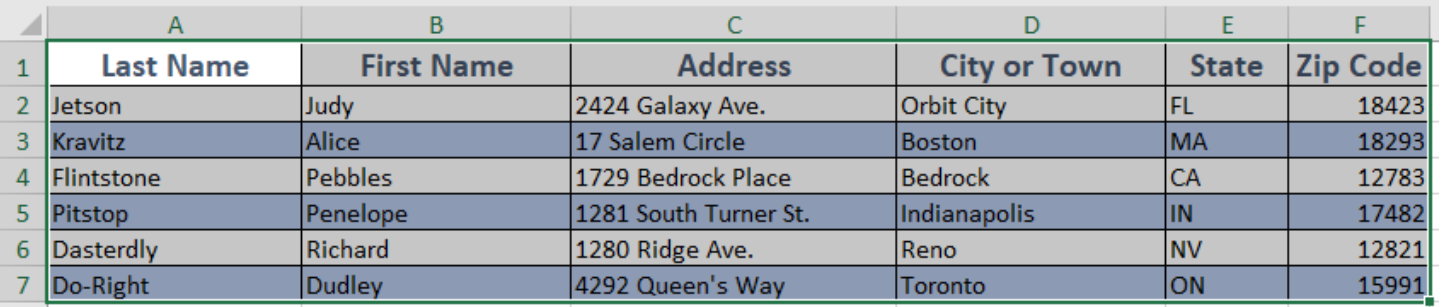

7. Click **Browse.** Navigate to the Excel workbook containing the data (e.g., names and addresses) and doubleclick the file. The Excel file we are using for the example is named **Mail\_Merge\_Example\_Data**

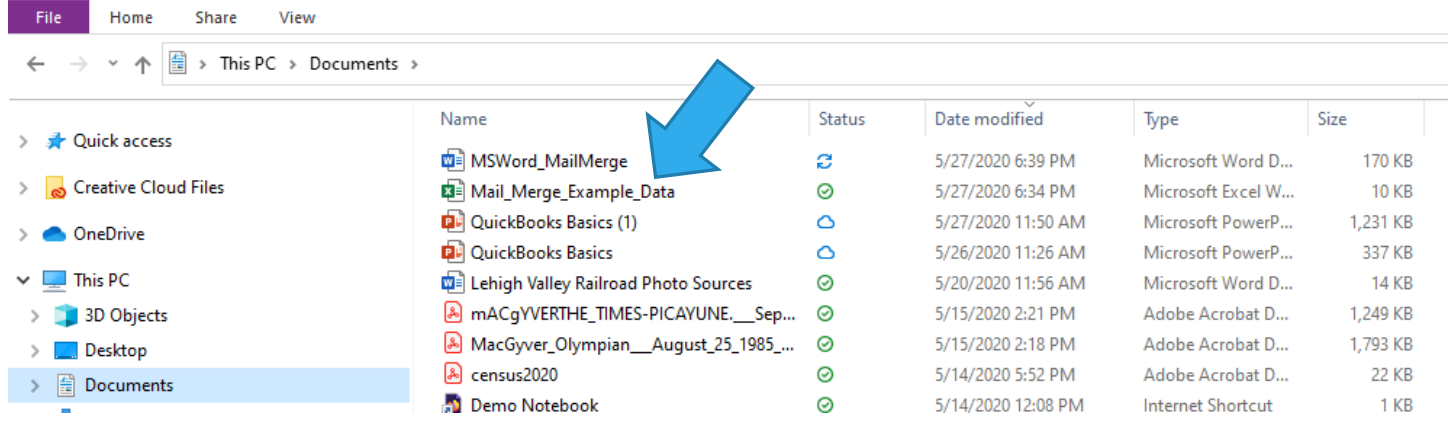

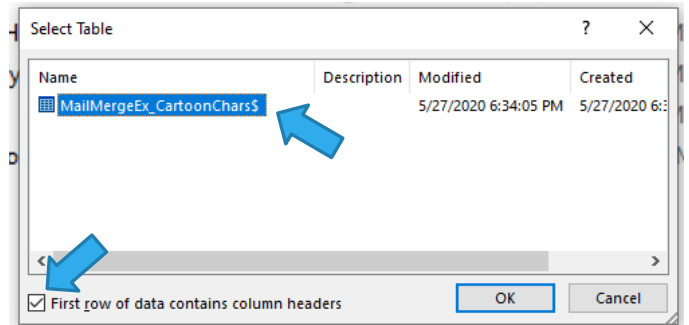

8. When the **Select Table** window appears, make sure the correct worksheet is selected. In our example, the correct worksheet (*MailMergeEx\_CartoonCharsS*) is displayed. Since the first row of data in the worksheet contains column headers, the **First row of data contains column headers** box should be checked. Click **OK.** 

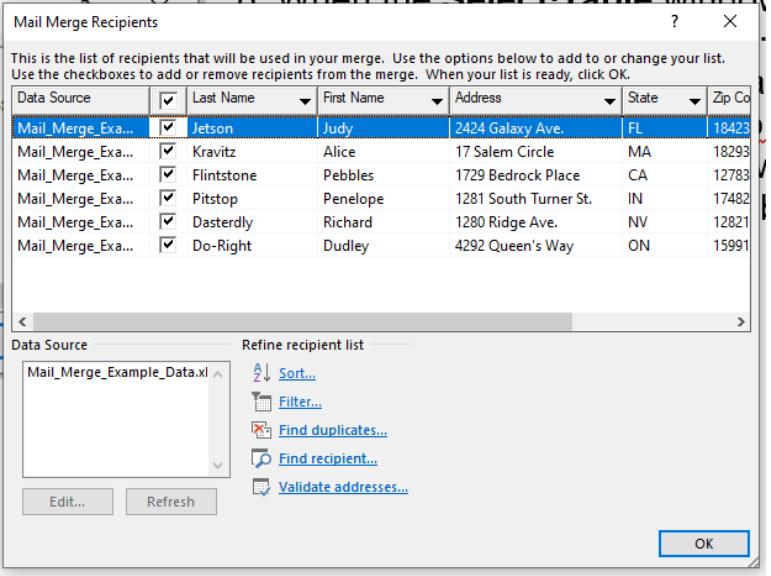

9. The **Mail Merge Recipients** dialog box should appear. You can use the dialog box options to add to or change your list of recipients. You can also:

- Sort the list by field (e.g., Last name, state, zip code)
- Add or remove recipients from the merge.
- Find duplicate records.
- Find a specific recipient.
- Validate email addresses

After you review and make any desired changes to the list, click **OK**.

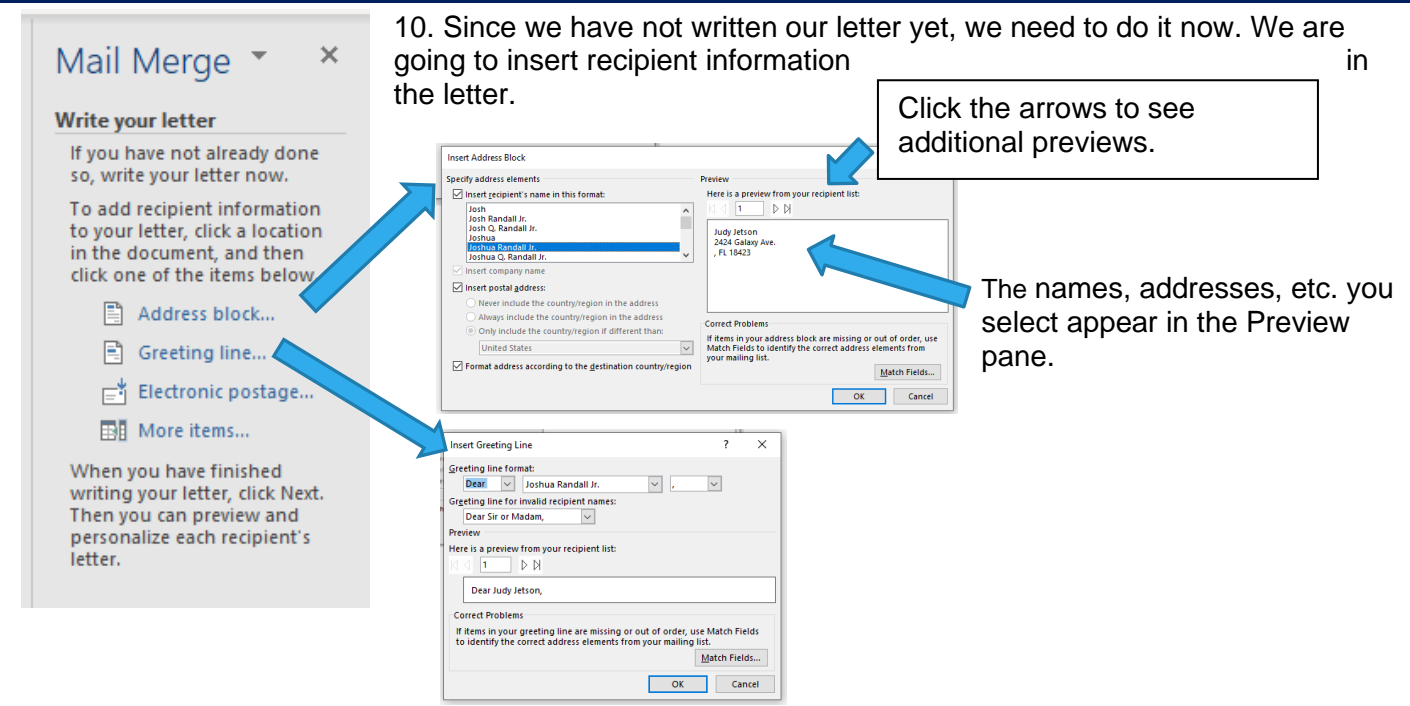

The names, addresses, and other information added to the letter or email are known as **Merge fields.** Merge fields display in the main document (letter or email) within angle brackets (e.g., <<AdressBlock>>, <<FirstName>>). When the document is merged with a data source (i.e., the names and addresses of individuals included in the Excel worksheet), data from the data source (i.e., Excel worksheet) will be placed in the position of the merge field. As a result, <<AddressBlock>> will not appear in the merged document; instead, a specific recipient's mailing address will appear, followed by the same letter address to another recipient in the data source.

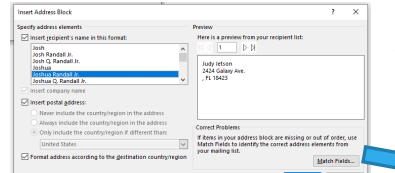

If information in your address block is missing or out of order, use **Match Fields**  to identify the correct address elements from your mailing list.

Click **OK** when you have finished matching fields.

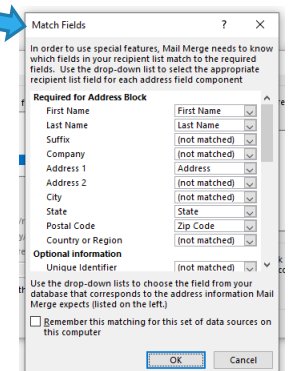

Finish typing your letter. The letter we typed for our example is below.

Judy Jetson 2424 Galaxy Ave. , FL 18423

Dear Judy Jetson,

The American Association of Animated Characters would like to invite you to our annual conference to be held on November 30, 2020 in Hollywood, California.

We hope you can join us!

Jessica Rabbit

11. After your letter is typed and formatted, click **Next: Preview your letters** in the lower right corner of the **Mail Merge pane**.

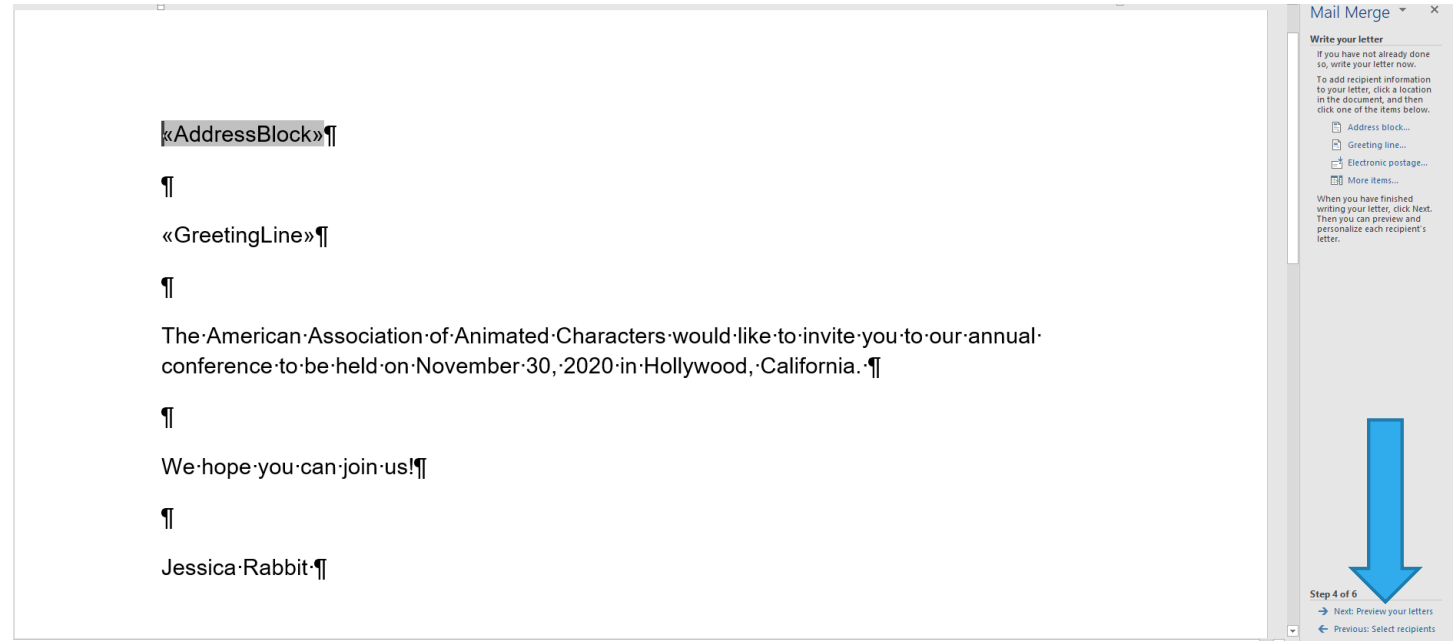

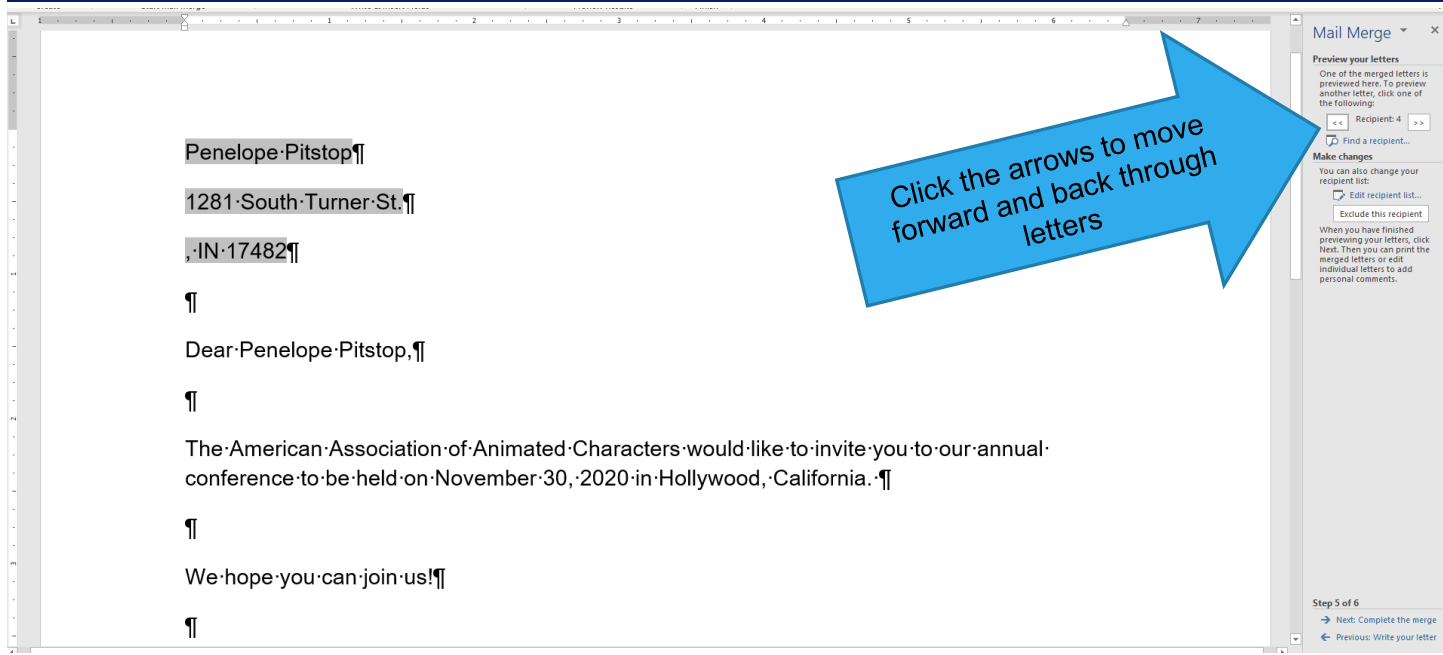

12. If everything looks okay, click **Next: Complete the merge** in the lower right corner of the **Mail Merge pane.**

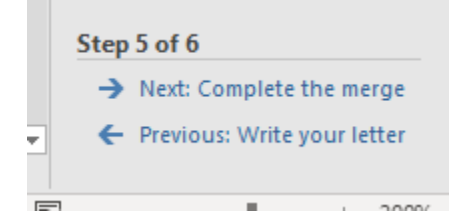

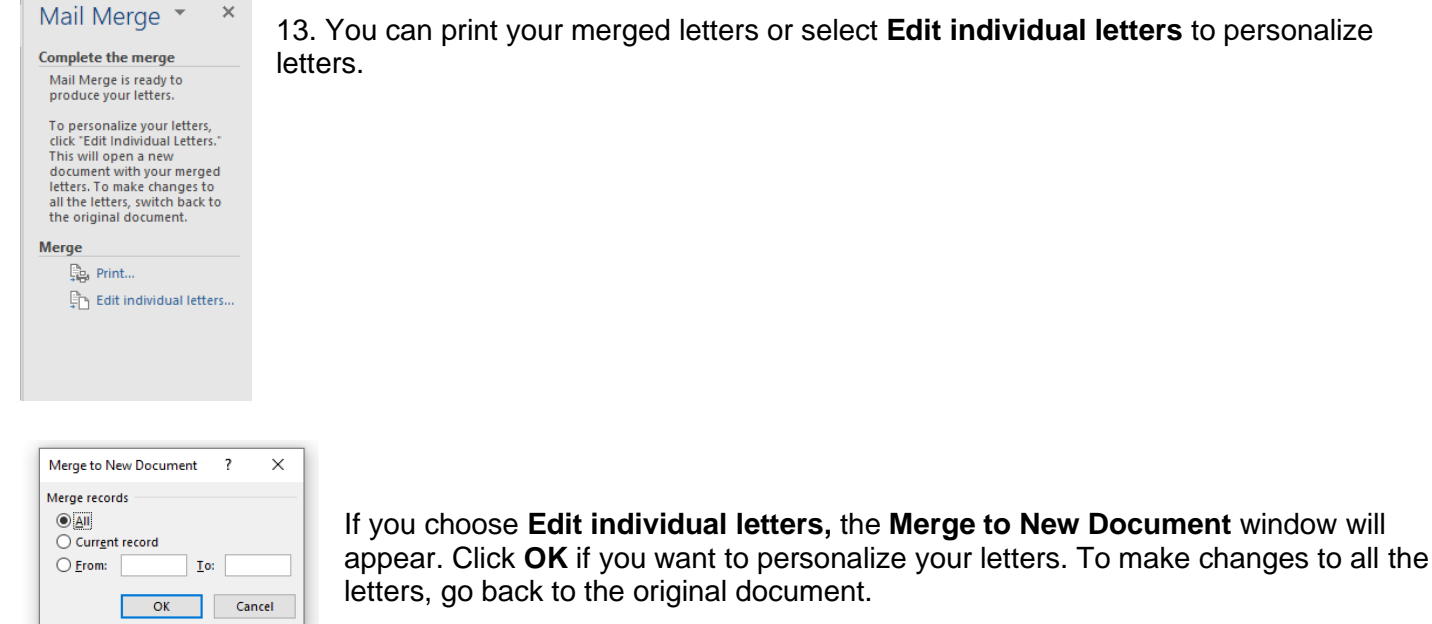

13. You can print your merged letters or select **Edit individual letters** to personalize

#### **Sources**

Microsoft Corp. "Mail Merge Using an Excel Spreadsheet." In *Word Help*.

Poatsy, Mary Anne, Keith Mulbery, Cynthia Krebs, Lynn Hogan, Eric Cameron, Jason Davidson, Linda K. Lau, Rebecca Lawson, and Jerri Williams. *Microsoft Office 2016 Volume 1.* Exploring Series, series editor Mary Anne Poatsy. Boston, MA: Pearson, 2017.

Handout created by Marsha Ann Tate, Ph.D., [Tate Research & Training Services,](http://mtateresearch.com/home) 27 May 2020; last updated 28 May 2020.

Questions or comments? [marsha@mtateresearch.com](mailto:marsha@mtateresearch.com)

Additional Microsoft Office handouts are available at [http://mtateresearch.com/computer\\_courses\\_\\_supplemental\\_resources/](http://mtateresearch.com/computer_courses__supplemental_resources/)